## Baby Tracking

## How to Set it up with **Zapier**

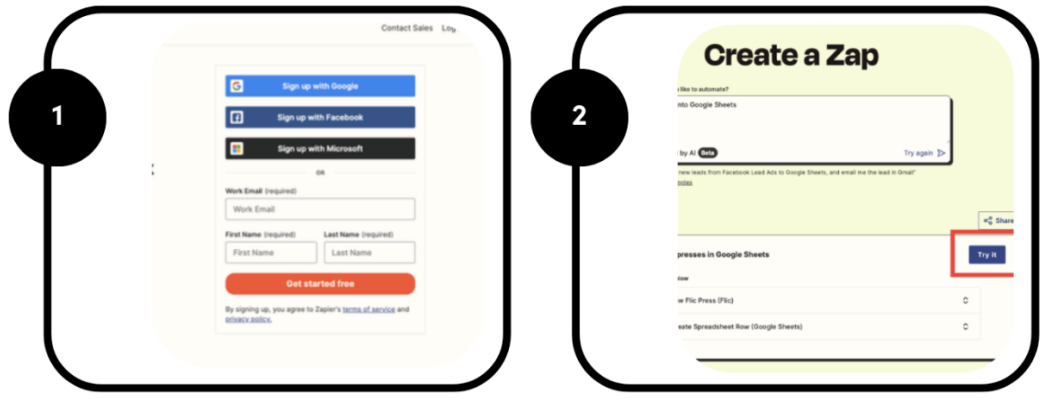

- 1. Sign up to Zapier.
- 2. Go to Create a Zap and write Flic Button into Google Sheets. Then press the "Try It" button.

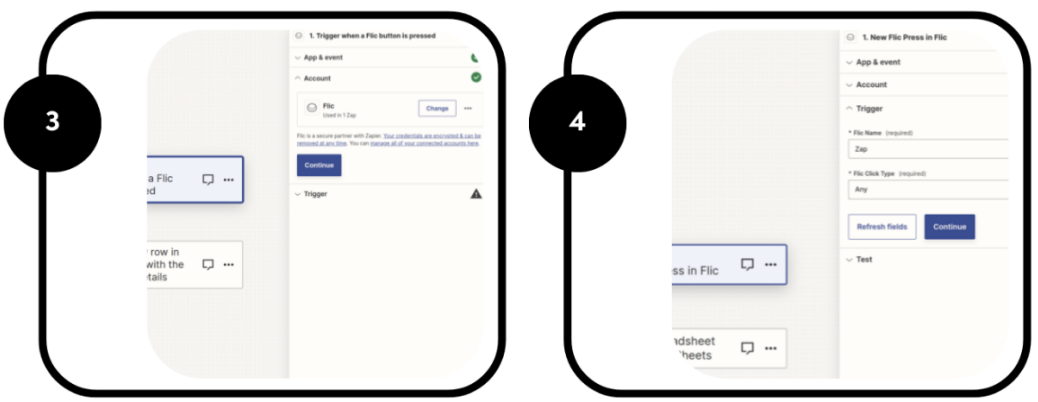

- 3. Let's start by setting up the Flic. Sign in to your Flic account.
- 4. Choose your Flic button name and select the click type (any, push or double push).

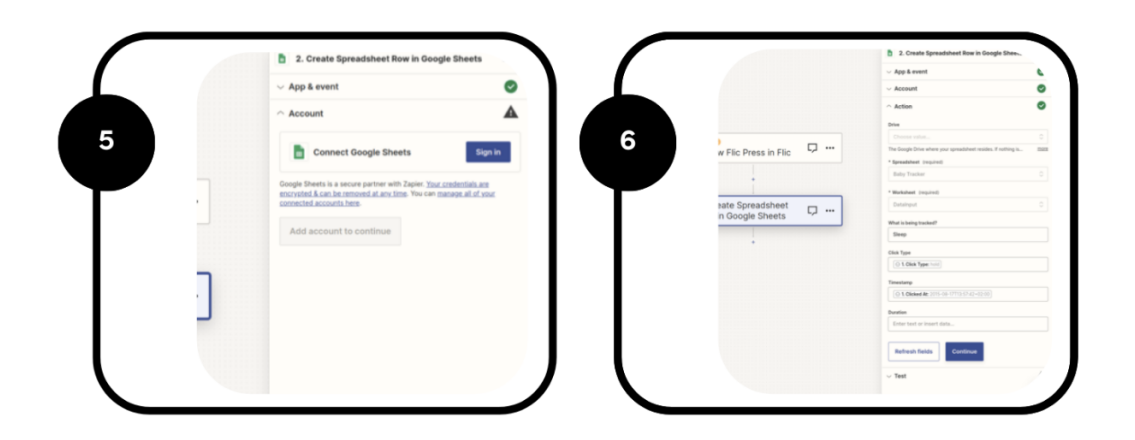

- 5. Sign in to your Google Account.
- 6. Configure your action, according to this example, and you'll discover the authorized triggers within the Google Sheet.

## How to Set it up with **IFTTT**

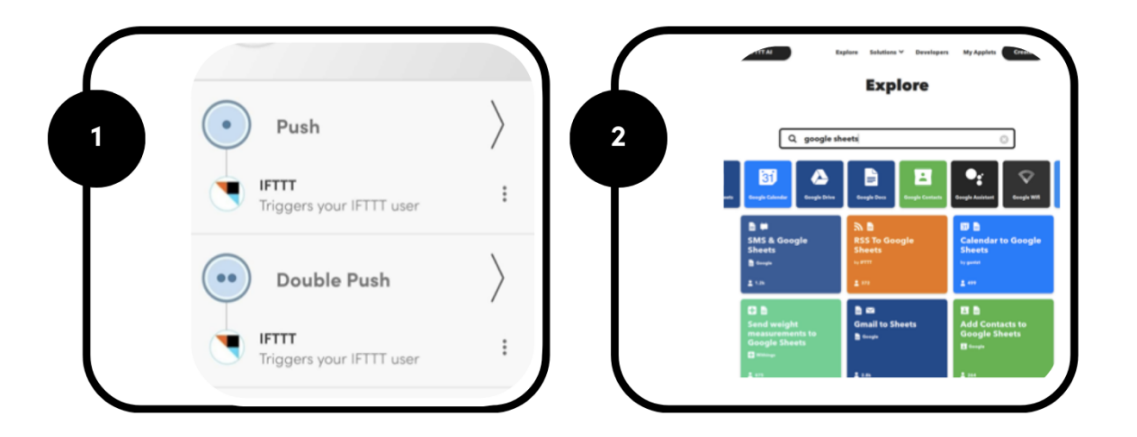

1. Create an account on IFTTT and Add the button to the Flic app and Set it up as shown.

2. Search for Google Sheets in the section Explore and select it.

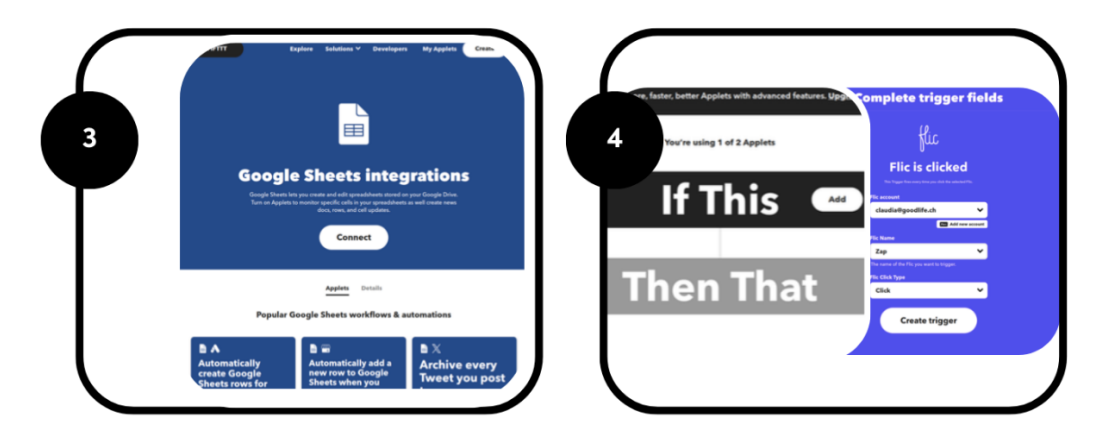

3. Connect to your Google Account, in which you will have the Google Sheet provided by us. Then, Click on Create to generate a New applet.

4. Set up the "If This" tab, choose "Add," type "Flic," pick your preferred trigger, and fill in the necessary fields: Flic account details, name, and click type.

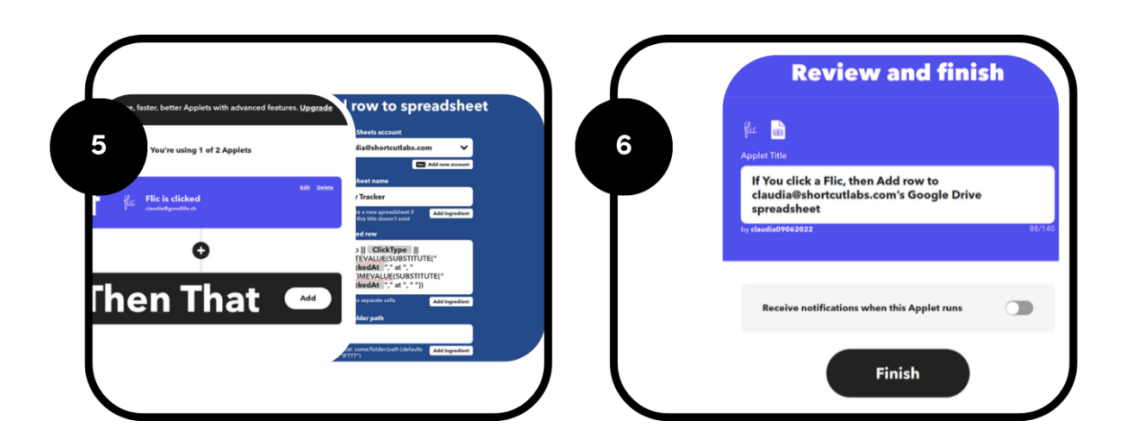

5. Set up the "Then that" tab by selecting "Add," choosing Google Sheets as the action, and provide the requested details. Enter the same formatted row as displayed.

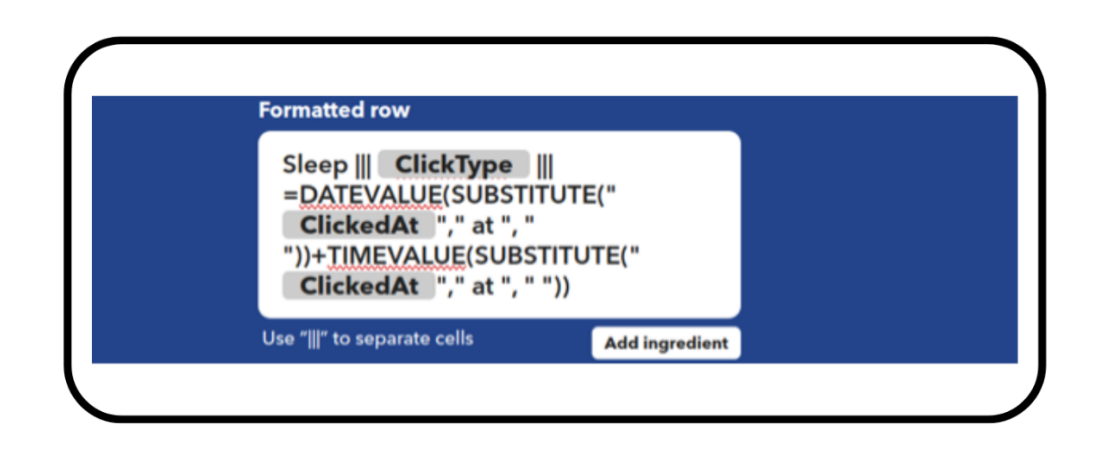

6. Finally, Press Finish!